# **Веб прайс-лист Moskvorechie (Москворечье)**

Все Веб-прайс-листы подключаются согласно [общей схеме.](http://doc.alfa-auto-additions.ru/doku.php?id=%D0%B2%D0%B5%D0%B1_%D0%BF%D1%80%D0%B0%D0%B9%D1%81_%D0%BB%D0%B8%D1%81%D1%82%D1%8B) В рамках данной статьи рассматриваются особенности подключения и настройки Веб прайс-листа Moskvorechie (Москворечье).

## **Описание**

Обработчик предназначен для работы с Веб-сервисами компании «Москворечье»: [http://moskvorechie.ru/.](http://moskvorechie.ru/)

Места использования данных из Веб-сервисов в программе:

- Проценка;
- Отправка Веб-заказа поставщику ИЛИ размещение заказа в корзине поставщика.

### <span id="page-0-0"></span>**Шаг 0 . Разрешение на использование**

Чтобы подключить Веб-сервисы Moskvorechie (Москворечье) необходимо:

- Быть клиентом поставщика (иметь договор с поставщиком),
- Авторизоваться на портале поставщика: <http://portal.moskvorechie.ru/>,
- Перейти в личный кабиент, раздел «Настройки», и в блоке «Доступ к API Портала» включить доступ к API. При включении доступа к API сгенерируется ключ доступа, который понадобиться при подключении веб-сервисов в программе на [шаге 2.](#page-2-0)

**Сгенерированный ключ доступа в личном кабинете портала поставщика:**

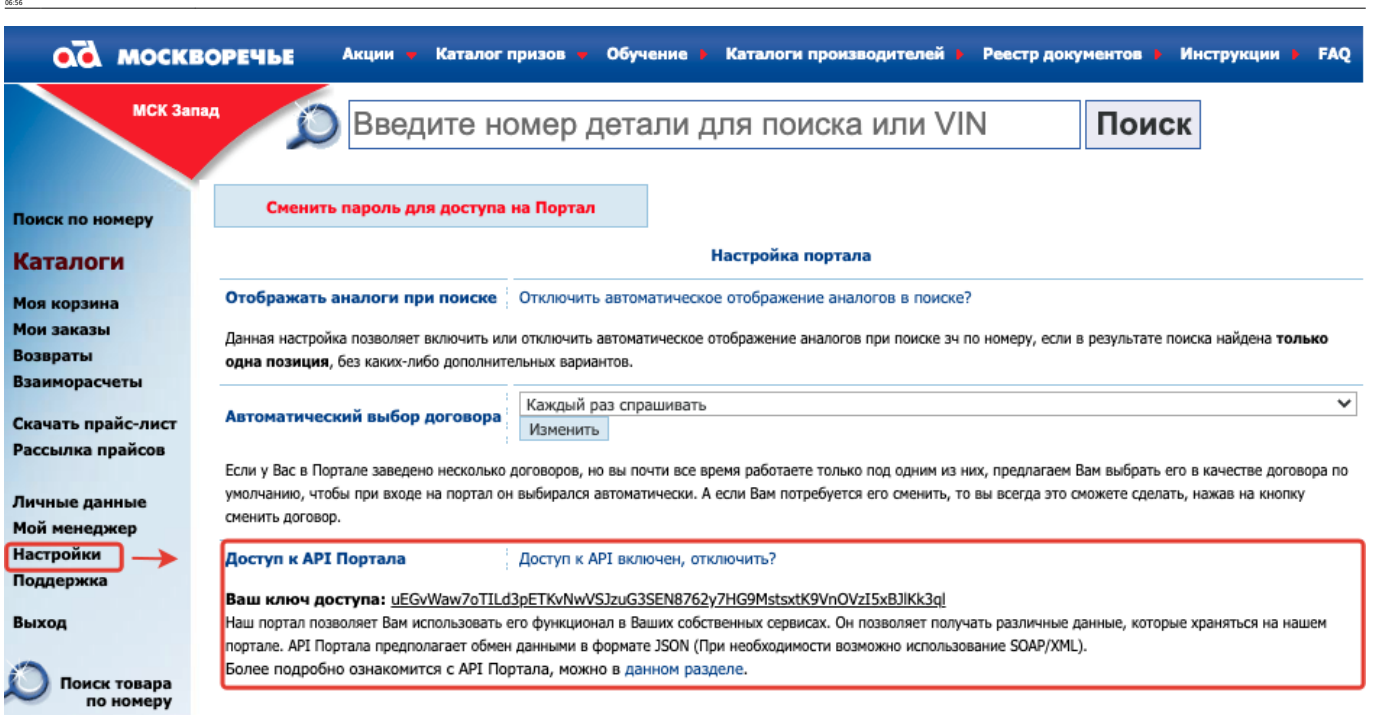

ae6-mpaRc-mechange-mpaRc-mechangewaehttp://doc.alfa-auto-additions.ru/doku.php?ld=%DO%B7%DO%B3%DO%B1%DO%B8%DO%B8%DD%B8%DD%B8%DD%B8%DD%B8%DD%B8%DD%B8%DD%B8%DD%B8%DD%B8%DD%B8%DD%B8%DD%B8%DD%B8%DD%B8%DD%B8%DD%B8%DD%B8%DD%B8%D

# **Шаг 1. Создание Веб прайс-листа**

Last update: 2020/08/28

Аналогичен [общей схеме](http://doc.alfa-auto-additions.ru/doku.php?id=%D0%B2%D0%B5%D0%B1_%D0%BF%D1%80%D0%B0%D0%B9%D1%81_%D0%BB%D0%B8%D1%81%D1%82%D1%8B), в качестве обработчика выберите значение «Moskvorechie (Москворечье)»:

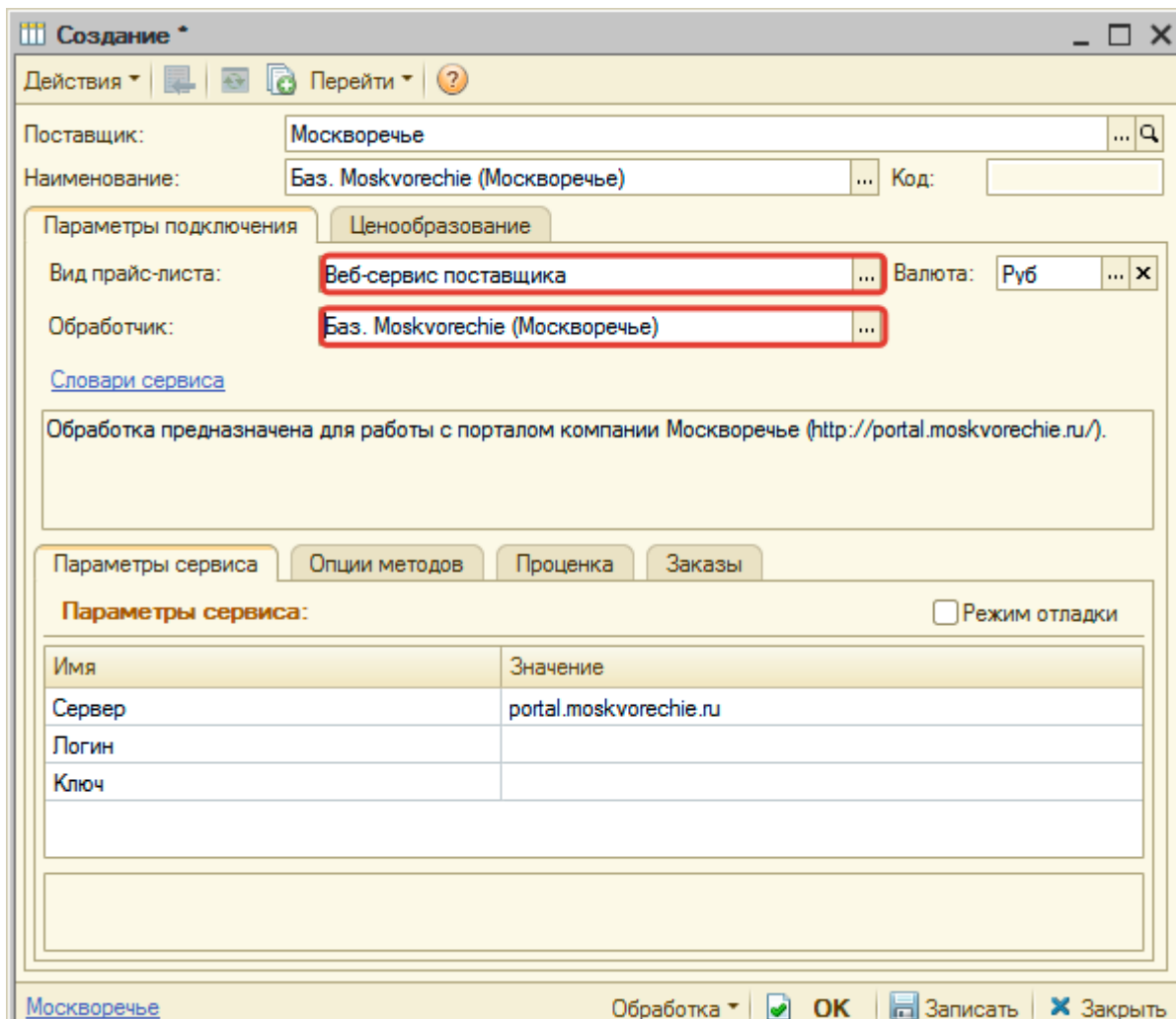

#### <span id="page-2-0"></span>**Шаг 2. Настройка и запись параметров подключения**

При подключении к Веб-сервисам Moskvorechie (Москворечье) введите параметры, полученные на [шаге 0](#page-0-0):

- сервер адрес для обращения к веб-сервисам, изменение необходимо только на случай изменения адреса,
- логин логин для входа на портал поставщика,
- ключ сгенерированнный в личном кабинете на портале поставщика ключ доступа.

#### **Введенные данные для подключения:**

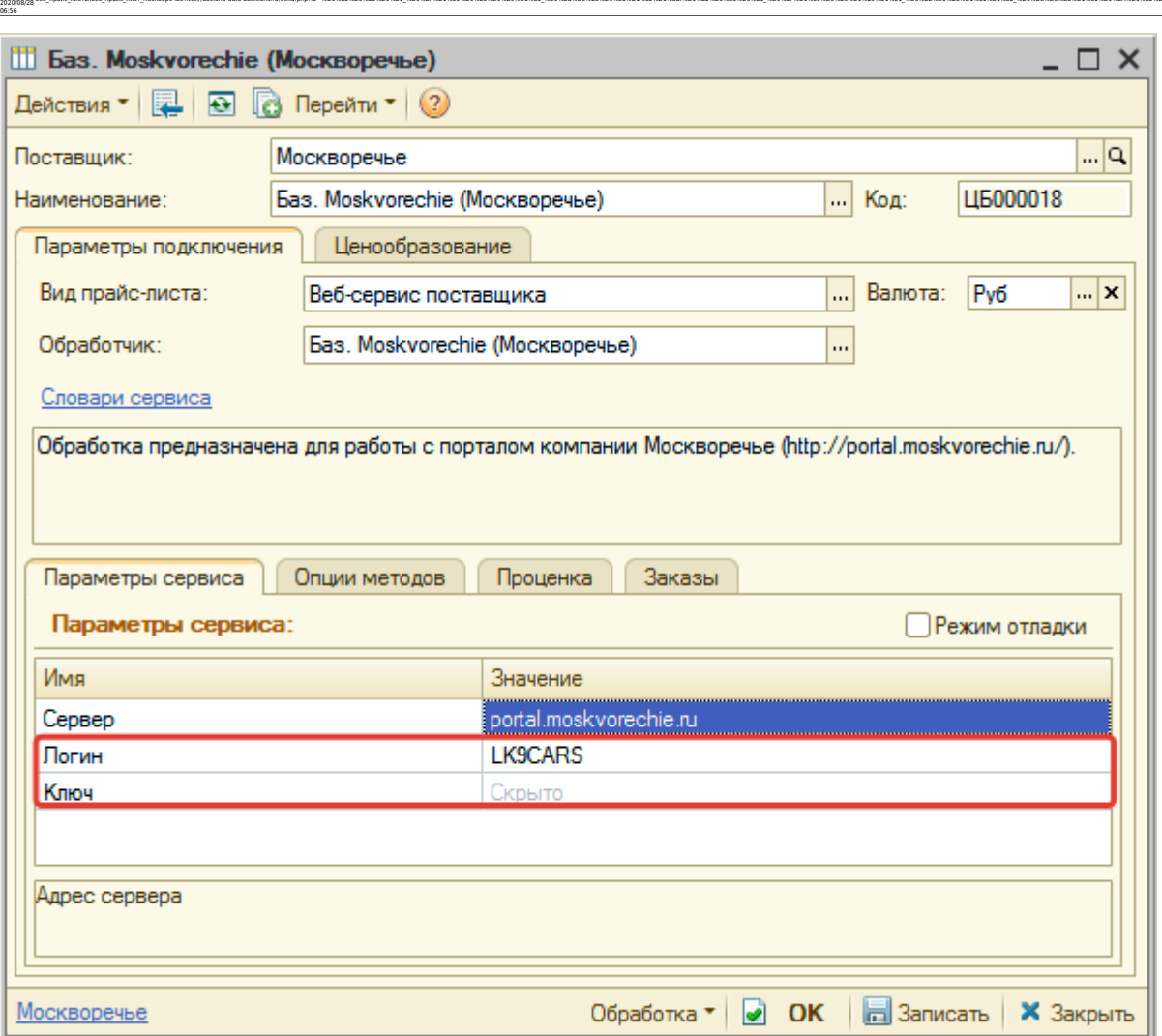

ae6-mpaRc-mechange-mpaRc-mechangewaehttp://doc.alfa-auto-additions.ru/doku.php?ld=%DO%B7%DO%B3%DO%B1%DO%B8%DO%B8%DD%B8%DD%B8%DD%B8%DD%B8%DD%B8%DD%B8%DD%B8%DD%B8%DD%B8%DD%B8%DD%B8%DD%B8%DD%B8%DD%B8%DD%B8%DD%B8%DD%B8%DD%B8%D

Затем нажмите кнопку «Записать».

#### **Шаг 3. Получение служебной информации**

Не требуется.

Last update:

#### **Шаг 4. Настройка опций методов**

В Веб-сервисах Moskvorechie (Москворечье) предусмотрены следующие опции:

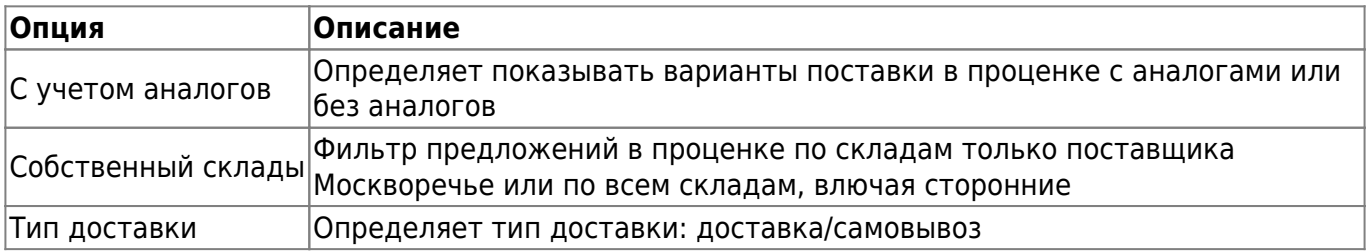

Настройте опции в соответствии с тем как планируете выводить данные в проценке или формировать Веб-заказы.

Аналогична [общей схеме](http://doc.alfa-auto-additions.ru/doku.php?id=%D0%B2%D0%B5%D0%B1_%D0%BF%D1%80%D0%B0%D0%B9%D1%81_%D0%BB%D0%B8%D1%81%D1%82%D1%8B#шаг_5_настройка_параметров_проценки).

#### **Шаг 6. Настройка отправки заказа поставщику**

Аналогична [общей схеме](http://doc.alfa-auto-additions.ru/doku.php?id=%D0%B2%D0%B5%D0%B1_%D0%BF%D1%80%D0%B0%D0%B9%D1%81_%D0%BB%D0%B8%D1%81%D1%82%D1%8B#шаг_6_настройка_отправки_заказа_поставщику).

From: <http://doc.alfa-auto-additions.ru/> - **Документация** Permanent link: http://doc.alfa-auto-additions.ru/doku.php?id=%D0%83%D0%83%D0%81%D1%8F%D1%80%D0%89%D1%81%D0%88%D1%82%D0%88%D1%88%D0%88%D1%80%D0%88%D1%80%D0%88%D1%81%D0%88%D1%81%D0%88%D1%81%D0%8E%D1%81%D0%8E%D1%81%D0%8E%D1%81%D0%8E%D1%81%D Last update: **2020/08/28 06:56**